**Politiques** sociales.

### **Service « Déclarations individuelles (DI) »**

*Consulter et effectuer votre déclaration (DADS) en ligne Version juillet 2022*

mitoriaux at hospital

# employeurs<br>publics

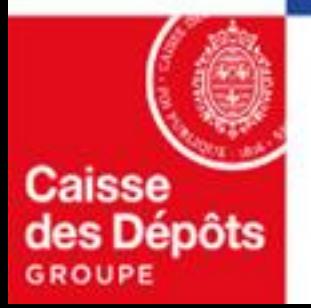

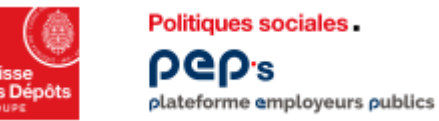

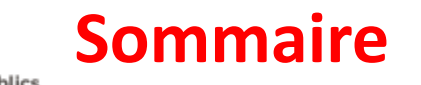

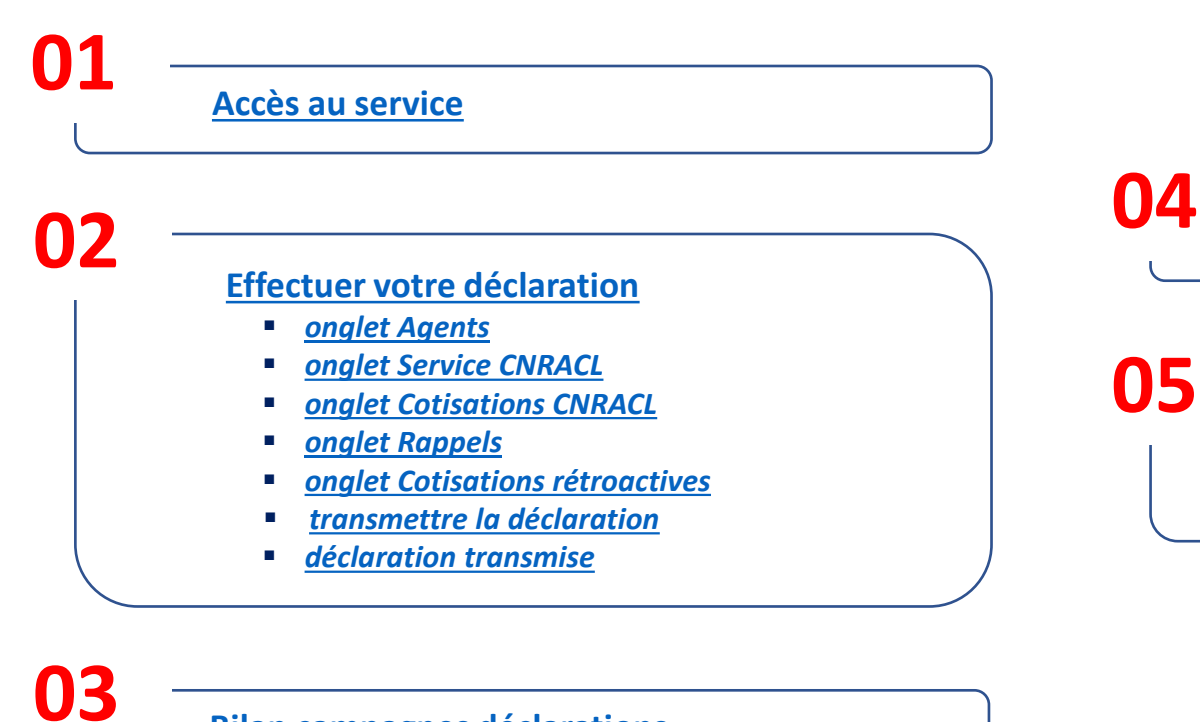

**[Bilan campagnes déclarations](#page-23-0)**

**[Consulter vos déclarations](#page-26-0)**

#### **[Annexes](#page-28-0)**

- *[glossaire](#page-29-0)*
- *[liste des états de la déclaration individuelle](#page-32-0)*

<span id="page-2-0"></span>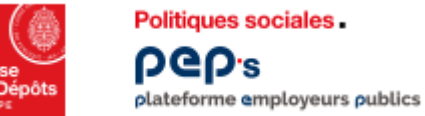

### **Accès au service « Déclarations individuelles »**

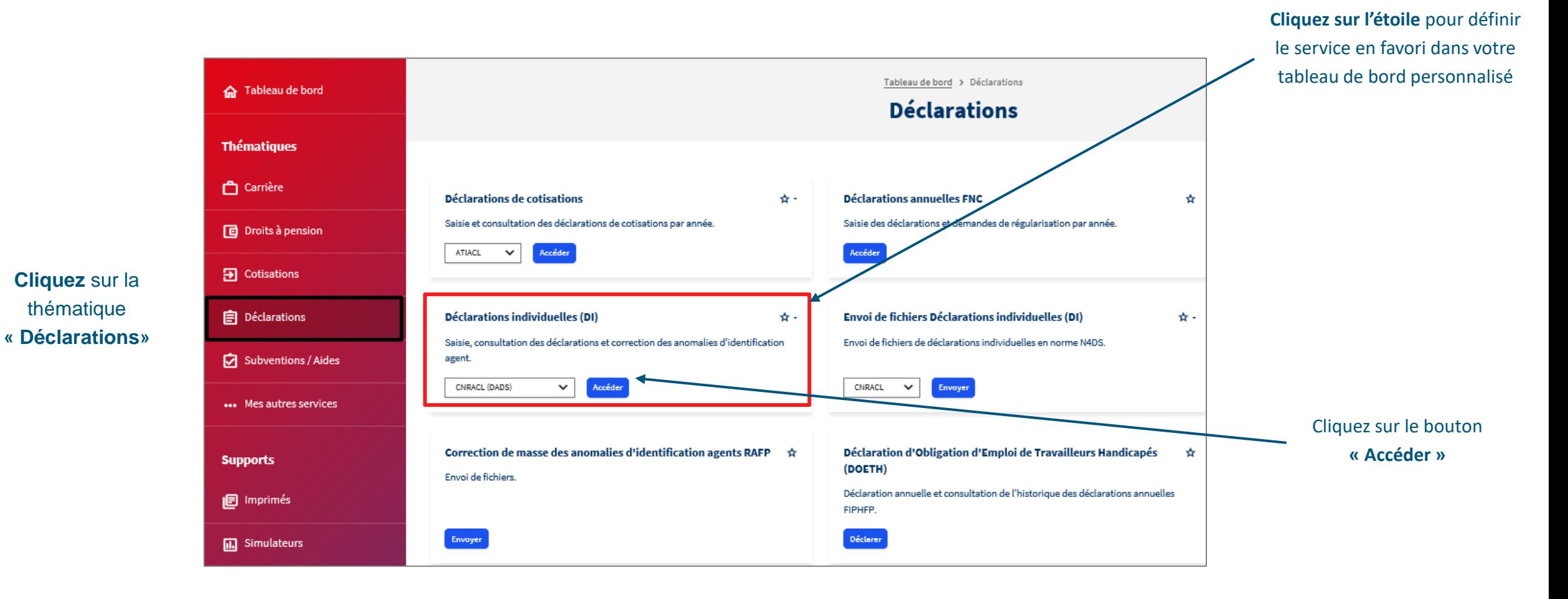

## 02 **Effectuer votre déclaration**

<span id="page-4-0"></span>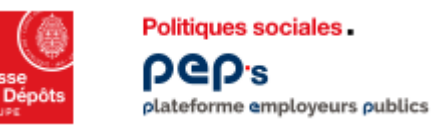

#### **Service « Déclarations individuelles » Liste des déclarations**

**L'écran « Liste des déclarations » vous permet d'accéder à vos déclarations, de consulter leur état ainsi que les anomalies relatives à l'identification de vos agents et de leurs périodes.** 

**Pour cela, différents filtres sont disponibles.** 

**Vous accédez à la déclaration en cliquant sur le numéro de la DI.** 1

*[Consulter la liste des états de la déclaration individuelle](#page-32-0)*

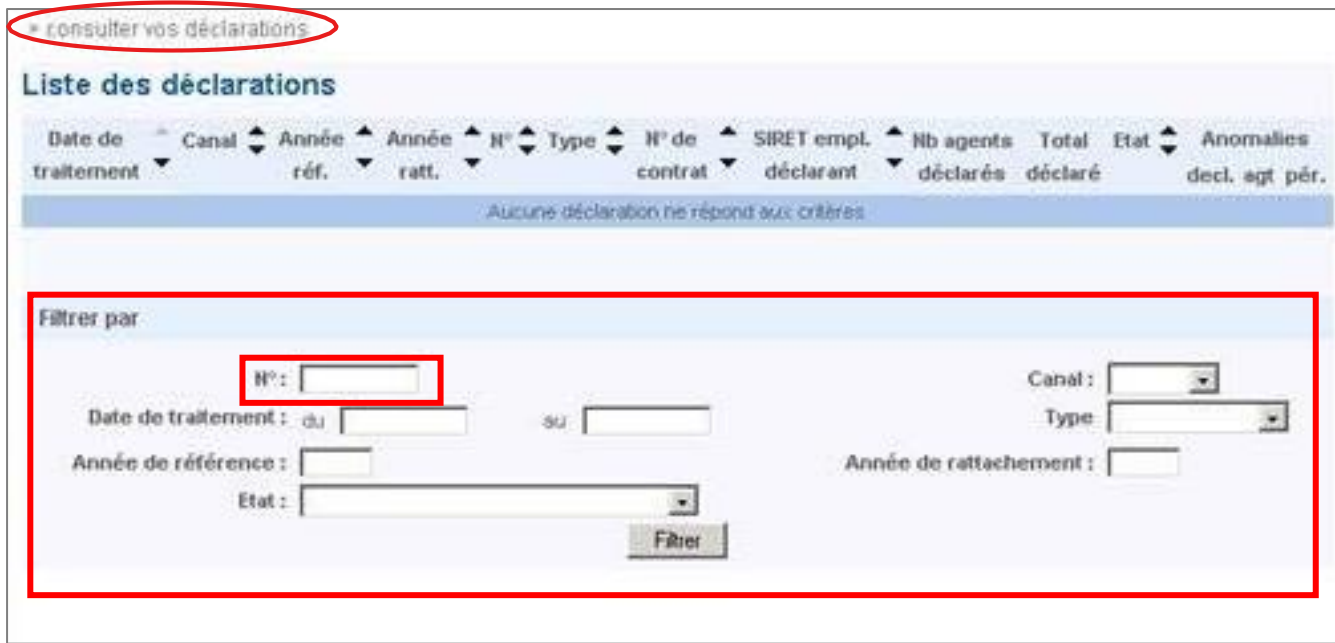

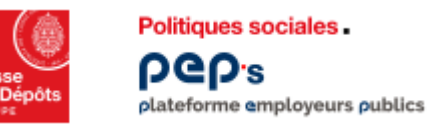

#### **Service « Déclarations individuelles » Effectuer votre déclaration**

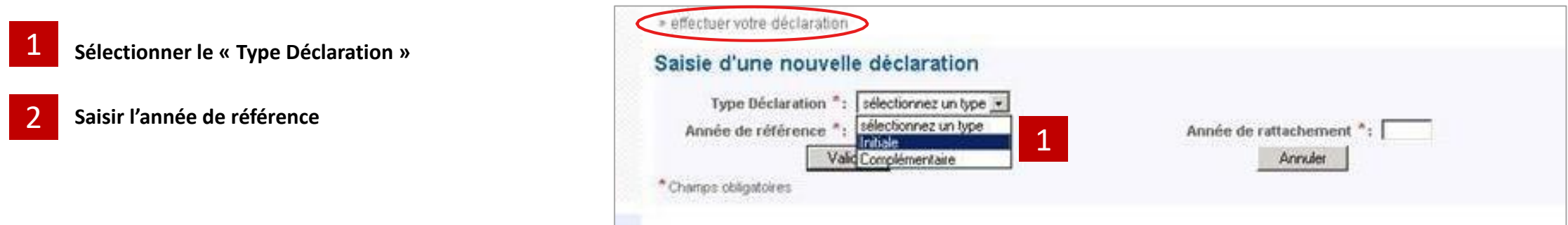

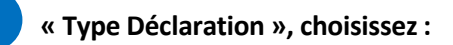

- **« initiale » (type 51)** concerne l'ensemble de vos agents présentsau cours de l'année concernée
- **« complémentaire» (type 52)** concerne 1 ou plusieurs agents non
- présents dans la déclaration initiale
- « annule et remplace partielle » (type 69) permet de modifier les données administratives et financières d'1 ou plusieurs agents afin de mettre à jour leur Compte individuel retraite
- « annule et remplace totale » (type 59) permet de modifier les données administratives et financières de la totalité de vos agents déjà déclarés au sein de la même déclaration

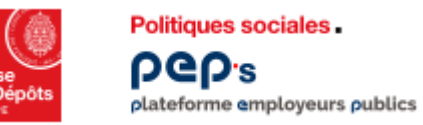

#### **Service « Déclarations individuelles » Effectuer votre déclaration**

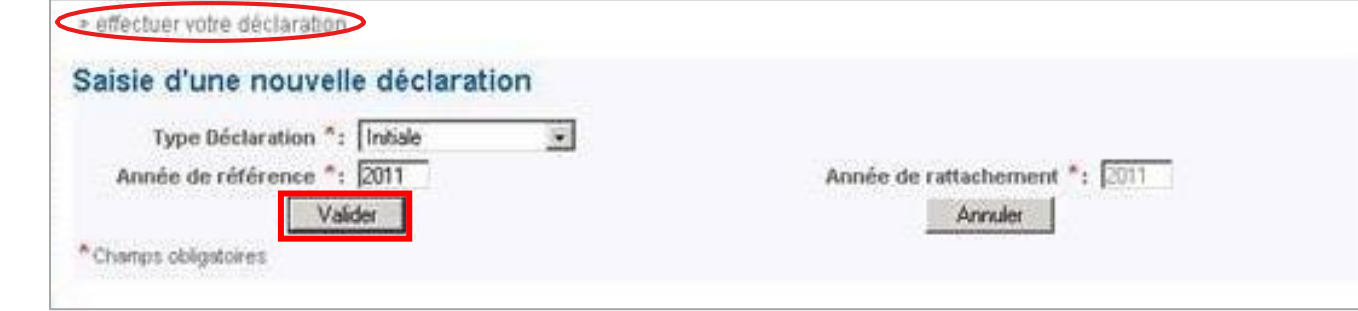

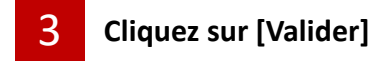

<span id="page-7-0"></span>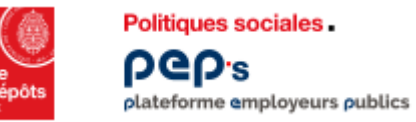

#### **Service « Déclarations individuelles » onglet Agents**

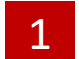

1 **Cliquez sur [Ajouter un agent]**

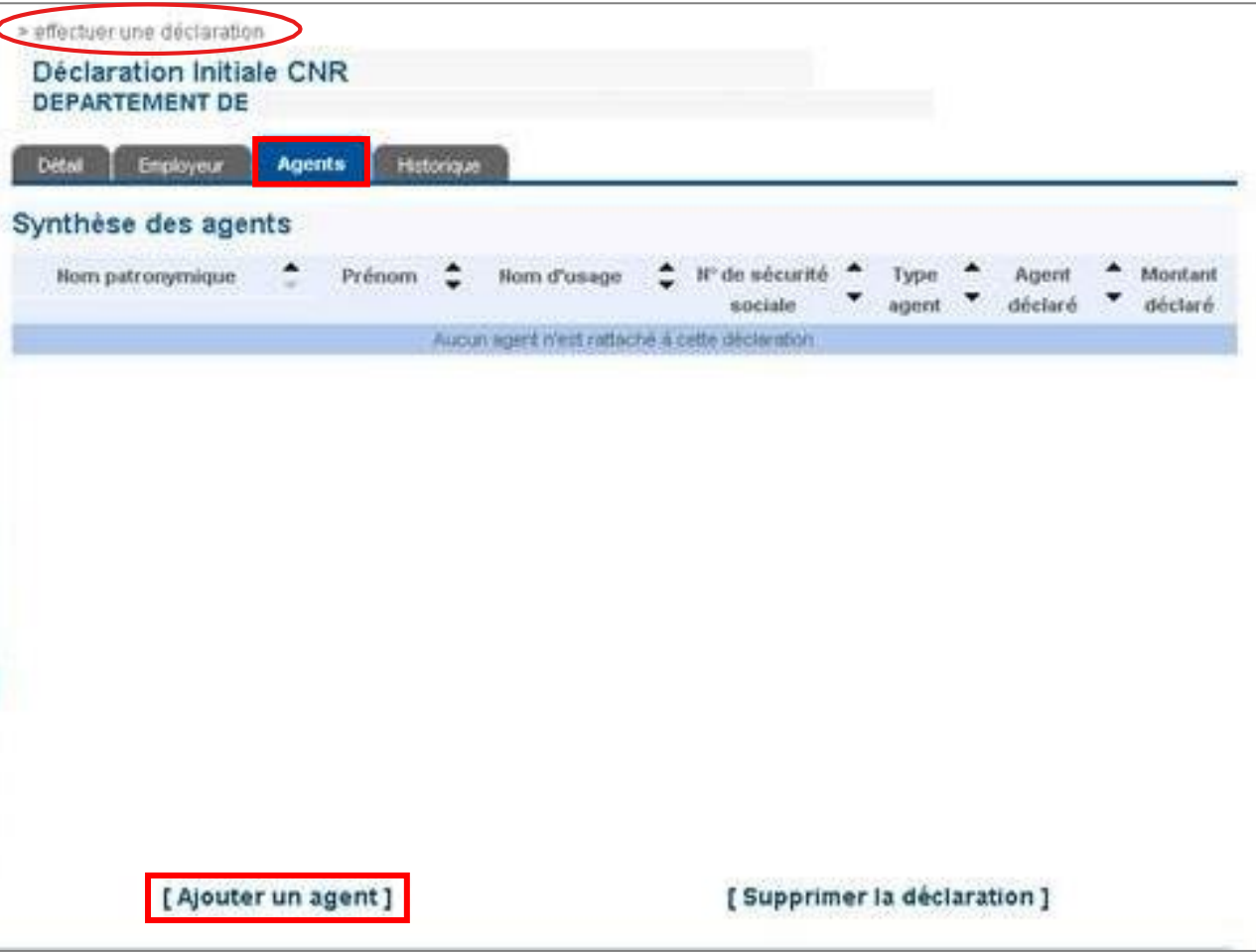

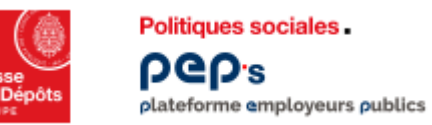

### **Service « Déclarations individuelles » onglet Agents**

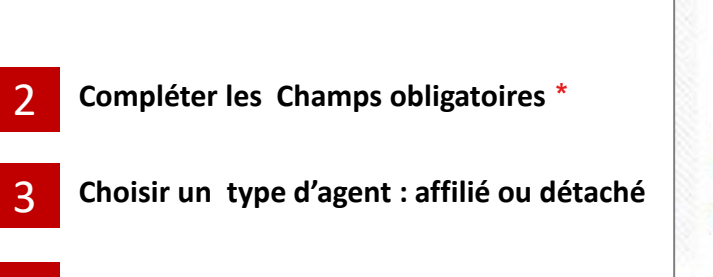

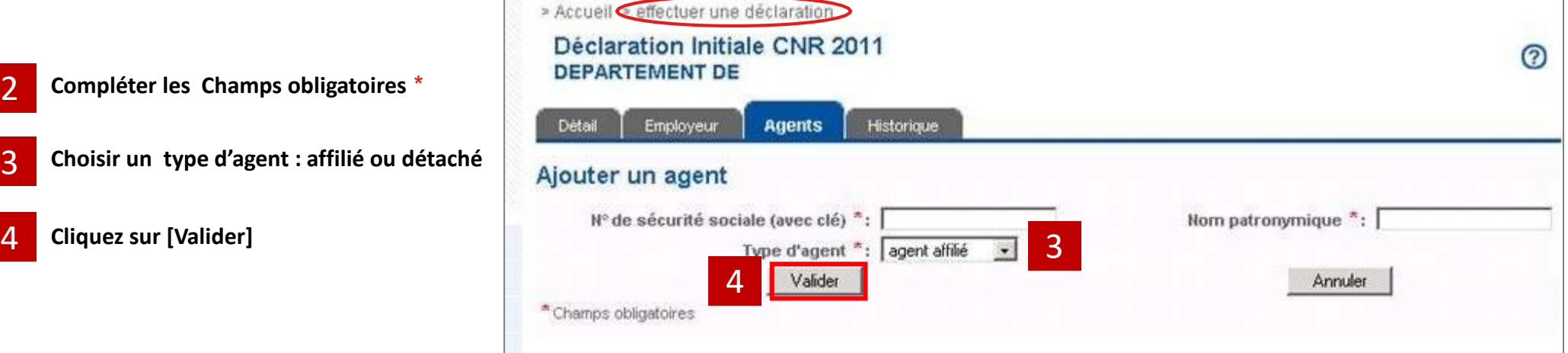

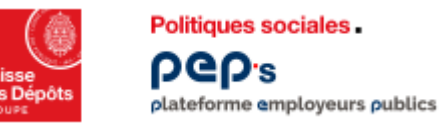

#### **Service « Déclarations individuelles » onglet Agents**

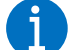

#### **Le message :**

**« Cet agent a bien été identifié dans le référentiel Clients, Confirmez-vous son ajout ? » s'affiche.**

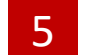

5 **Cliquez sur « Valider » ou « Annuler »**

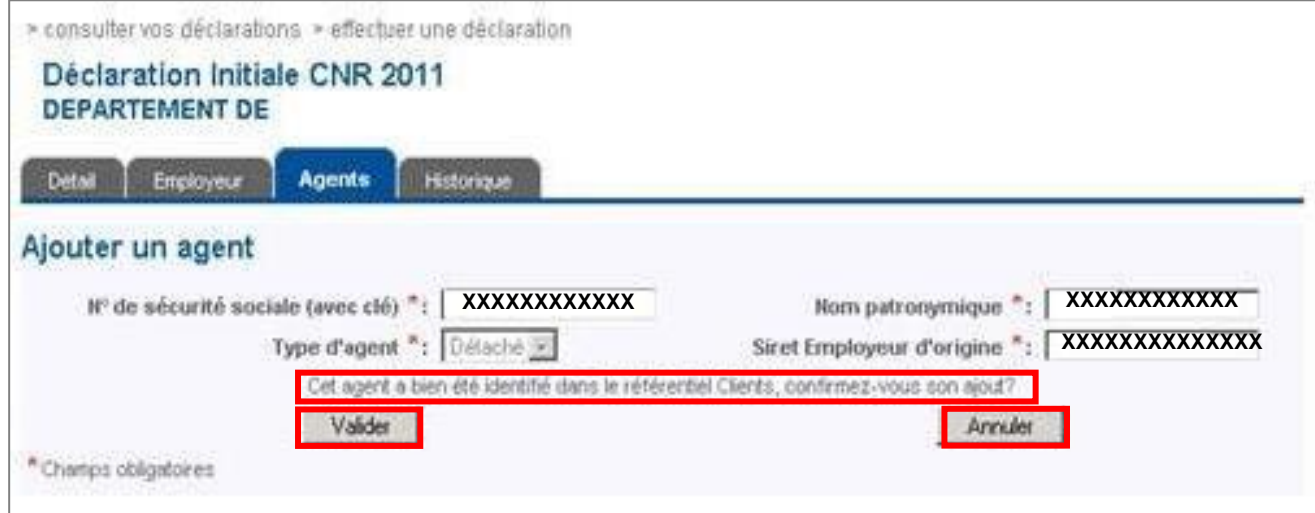

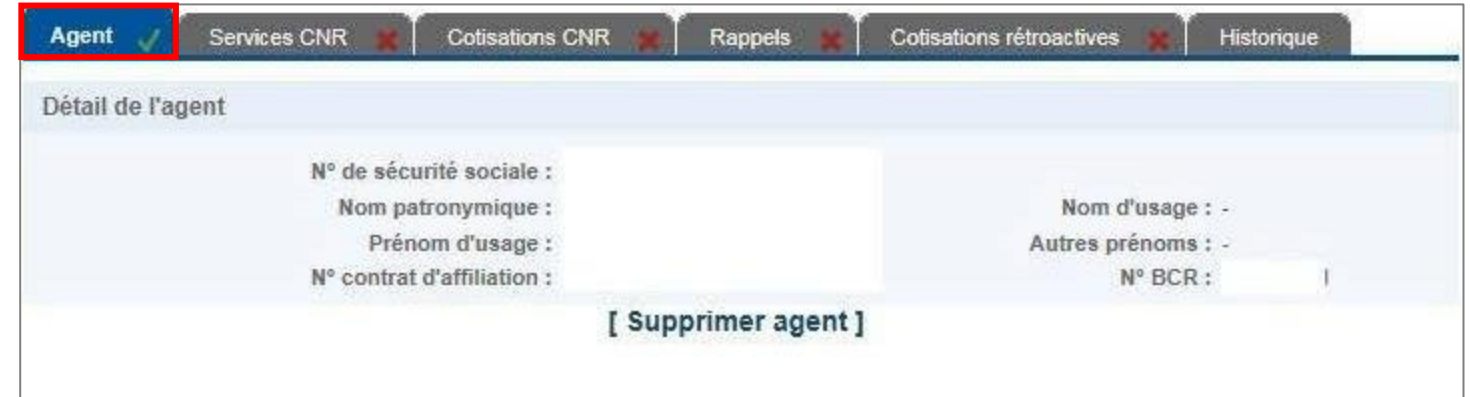

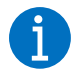

**Les informations relatives à l'agent sont maintenant renseignées**

<span id="page-10-0"></span>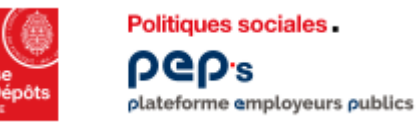

#### **Service « Déclarations individuelles » onglet Services CNR**

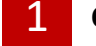

1 **Cliquez sur « Services CNR »**

2 **Cliquez sur « Modifier »**

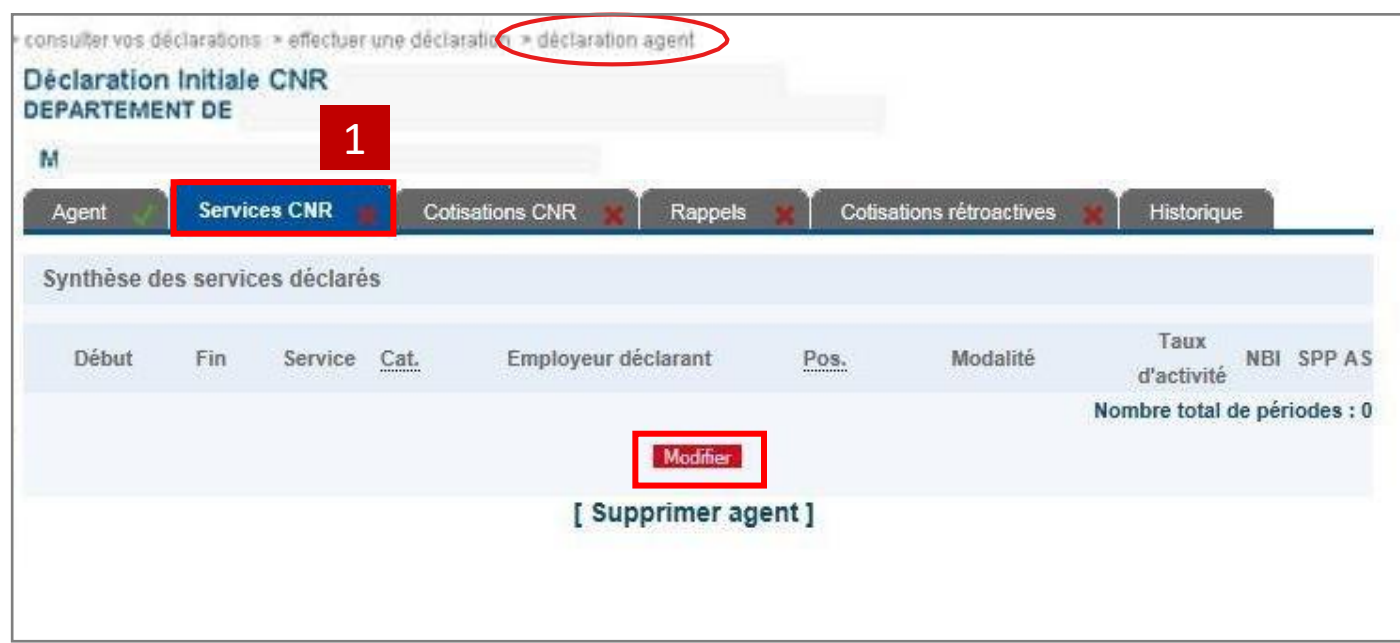

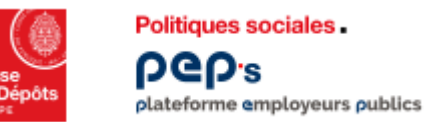

#### **Service « Déclarations individuelles » onglet Services CNR**

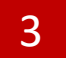

3 **Compléter les Champs obligatoires \***

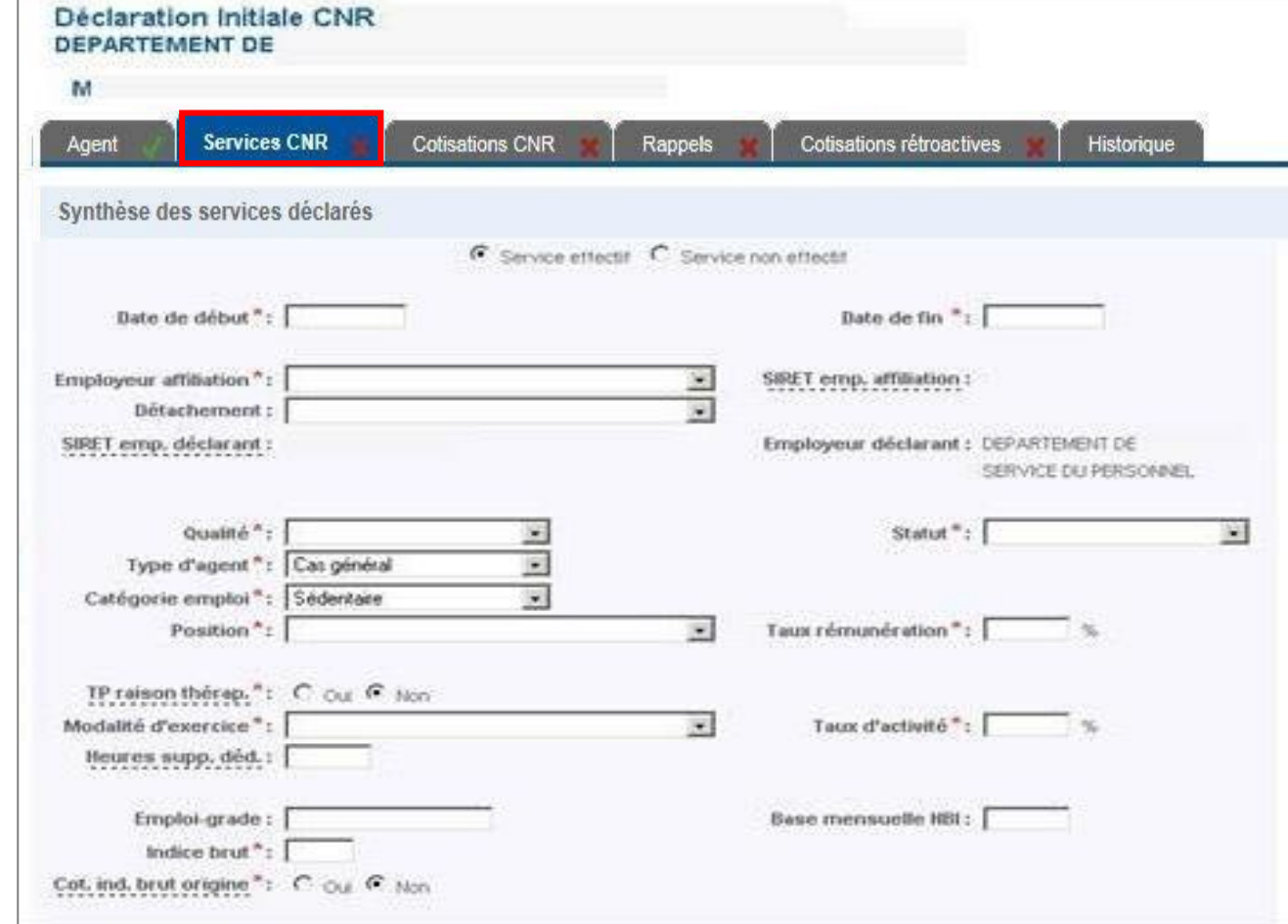

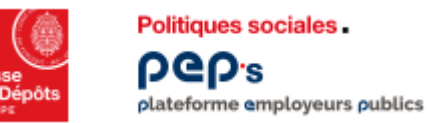

#### **Service « Déclarations individuelles » onglet Services CNR**

**Saisir autant de périodes que nécessite l'évolution de la carrière de l'agent pour l'année considérée (ex : changement d'indice)**

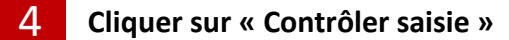

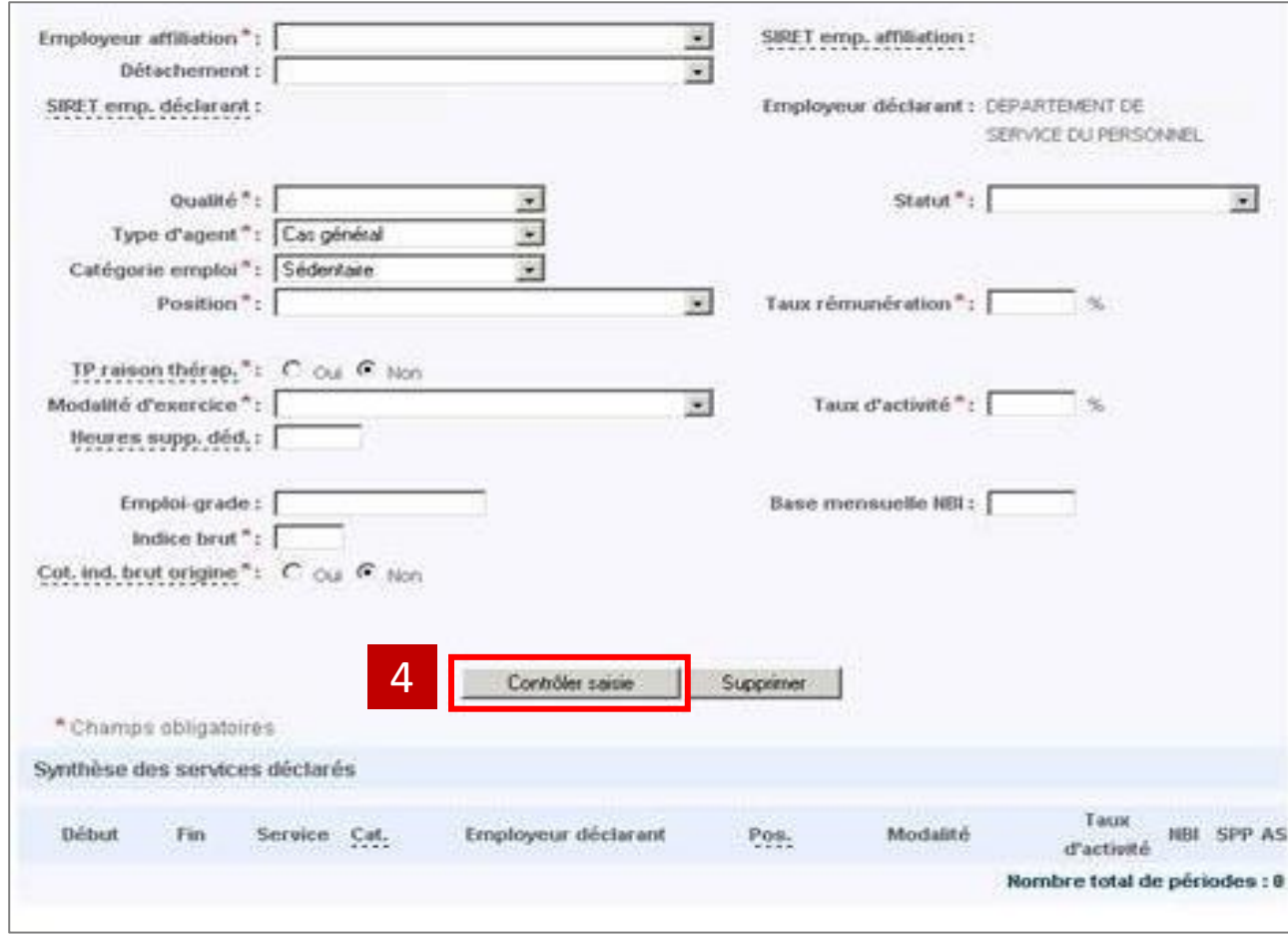

<span id="page-13-0"></span>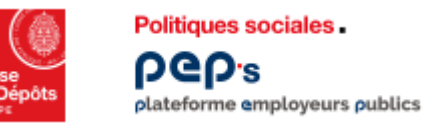

#### **Service « Déclarations individuelles » onglet Cotisations CNR**

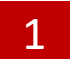

1 **Compléter les Champs obligatoires \***

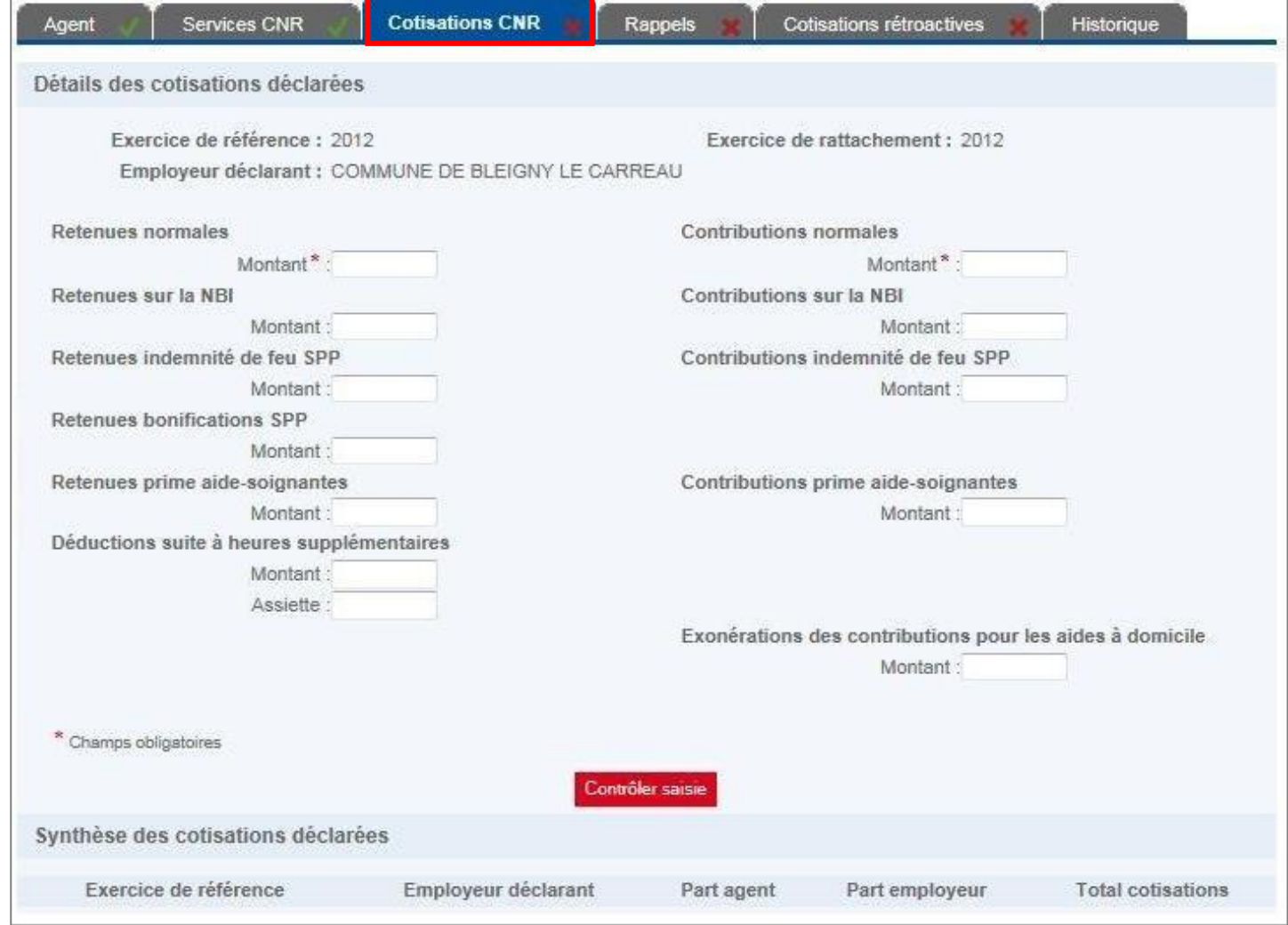

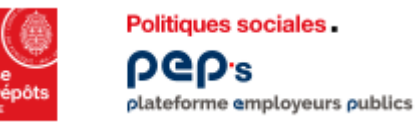

#### **Service « Déclarations individuelles » onglet Cotisations CNR**

> effectuer une déclaration > déclaration agent

Î

**Après le contrôle de votre saisie, cet écran récapitule les informations relatives aux cotisations CNRACL**

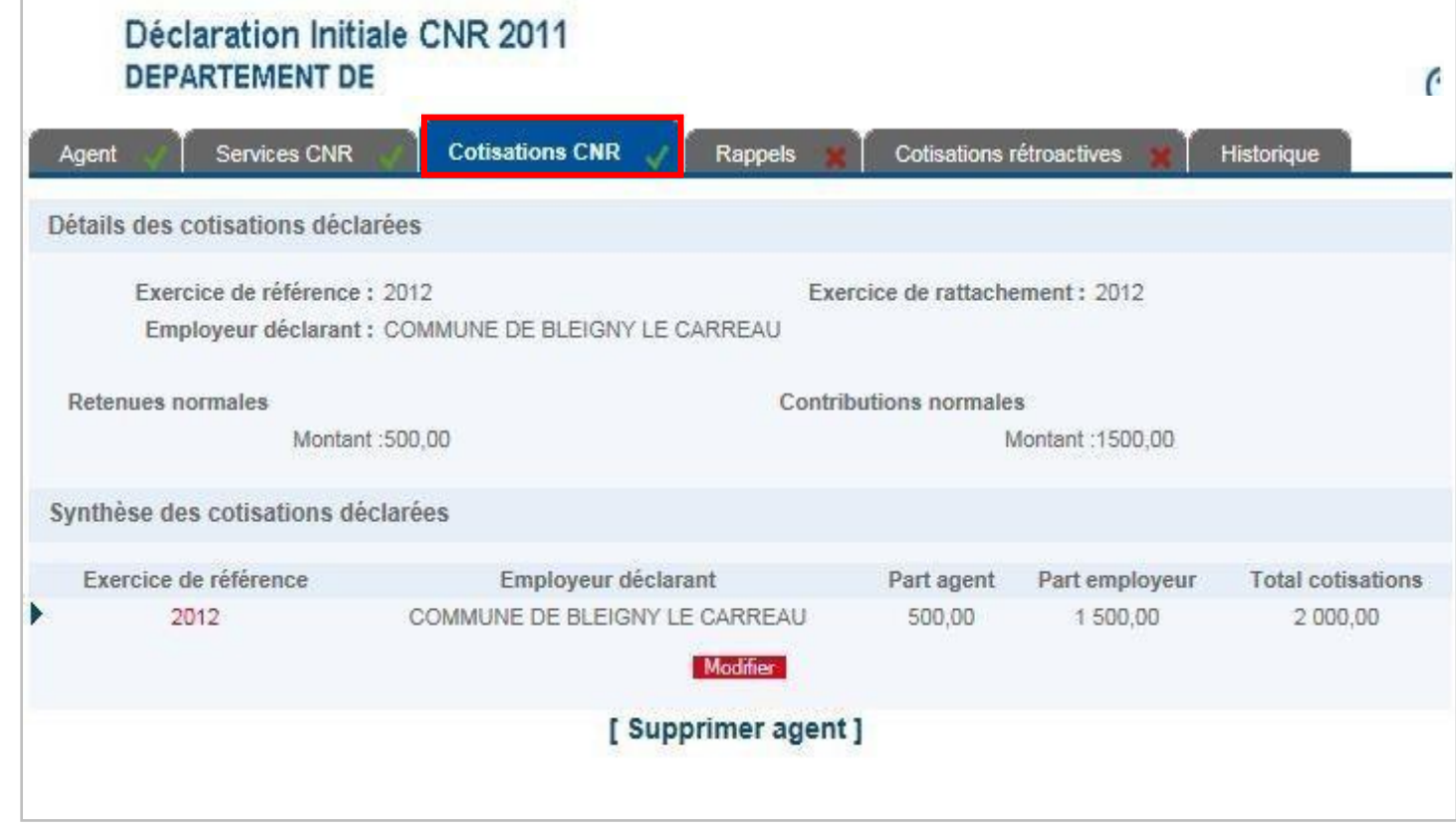

<span id="page-15-0"></span>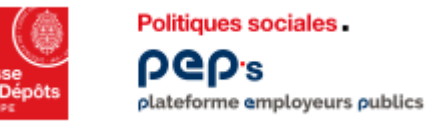

#### **Service « Déclarations individuelles » onglet Rappels**

1

**Indiquer les montants relatifs aux éventuels rappels de cotisations (afférents à des exercices antérieurs)**

**Valider cette page même si aucun montant n'est à saisir**

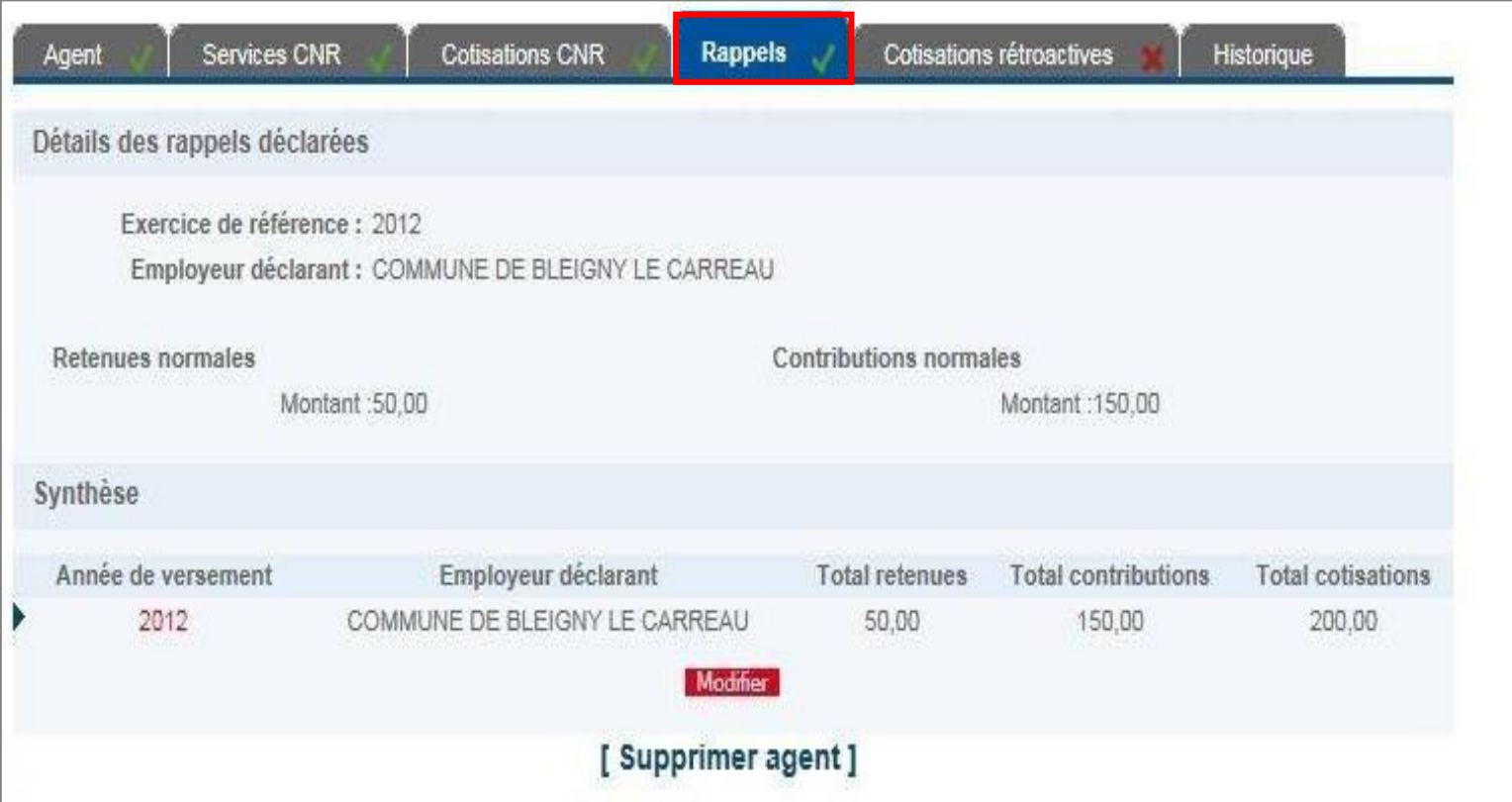

<span id="page-16-0"></span>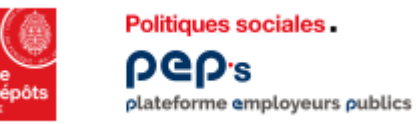

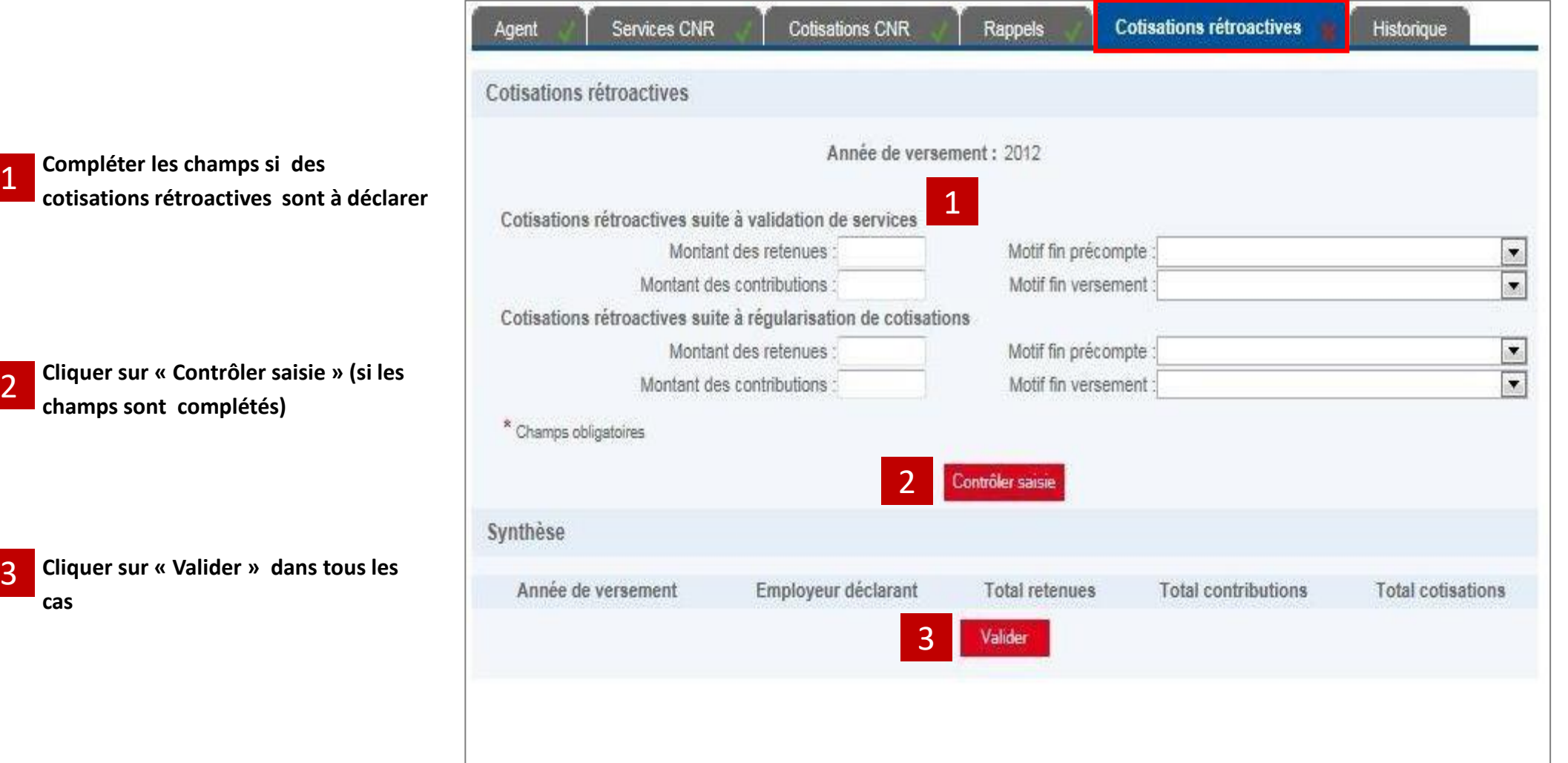

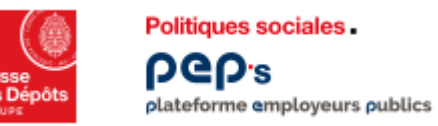

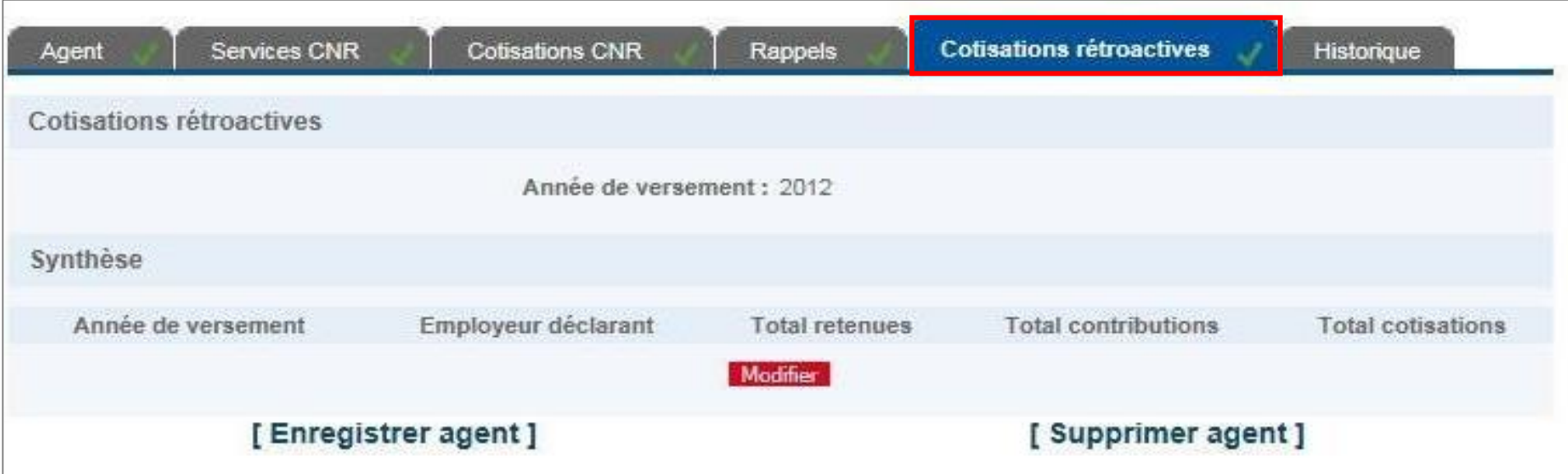

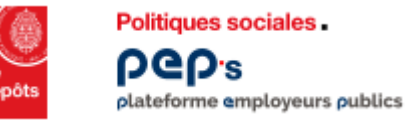

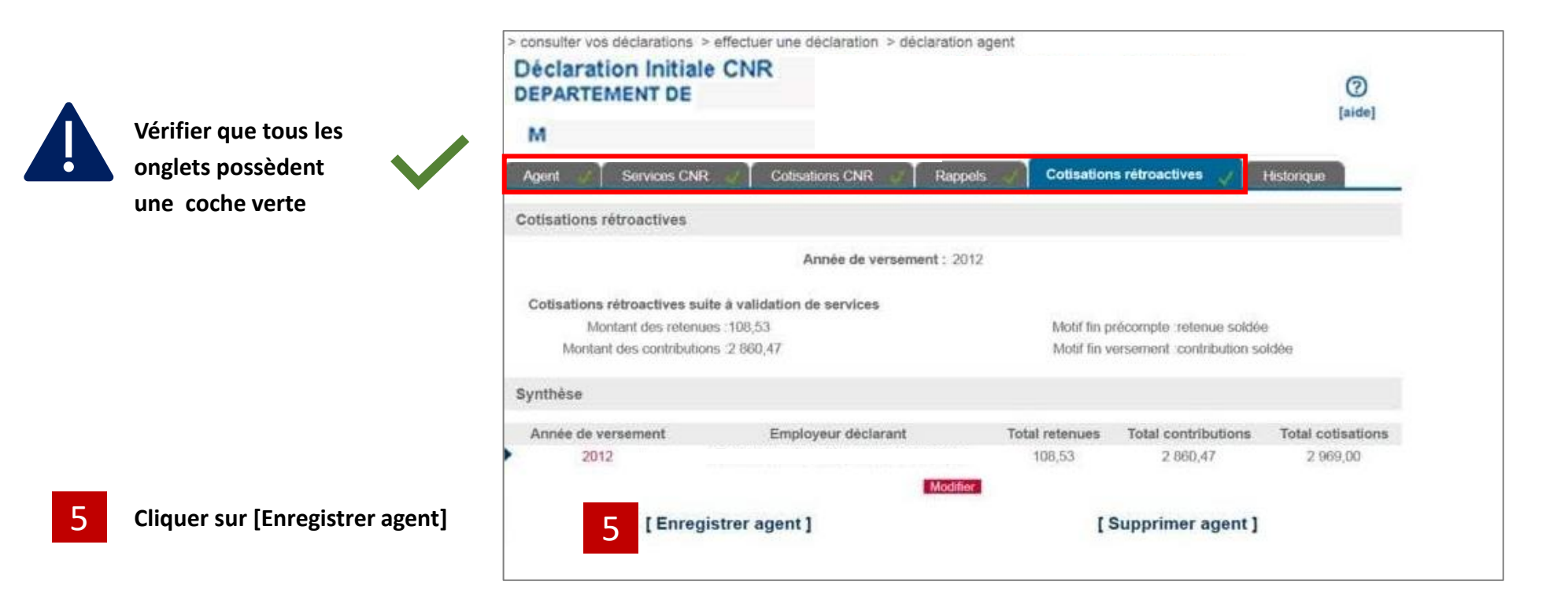

<span id="page-19-0"></span>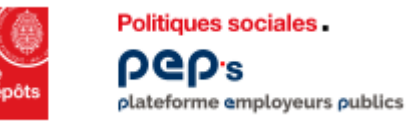

#### **Service « Déclarations individuelles » onglet Agents – Transmettre la déclaration**

Nom d'usage

Historique

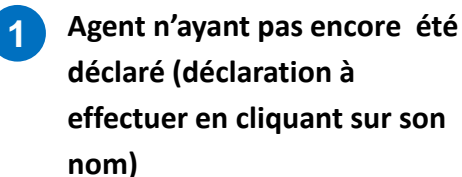

Détail

Employeur

Synthèse des agents

Nom patronymique

**Agents** 

Prénom

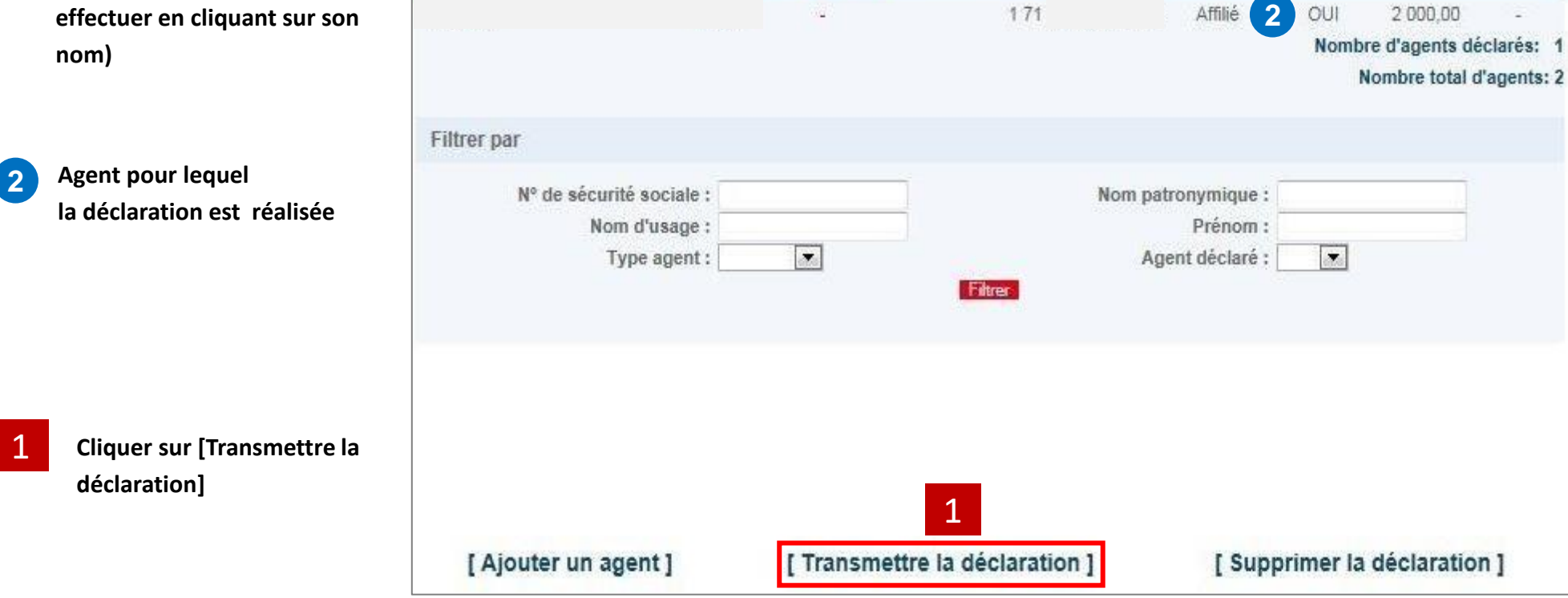

déclaré normales rétro

Cotisations

[ Transmettre la déclaration ]

agent

Affilie

Type  $\triangle$  Agent  $\triangle$ 

 $\triangle$  N° de sécurité  $\triangle$ 

sociale

2.55

<span id="page-20-0"></span>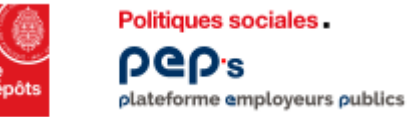

÷.

#### **Service « Déclarations individuelles » Transmettre la déclaration**

**Si le bouton [Transmettre la déclaration] n'apparaît pas :** ▪ **retour sur le menu « Consulter vos déclarations »** ▪ **cliquer sur le N° de la déclaration à transmettre**

**Cliquer sur le N° de la déclaration à transmettre (état en cours de saisie 'SAI')** 2

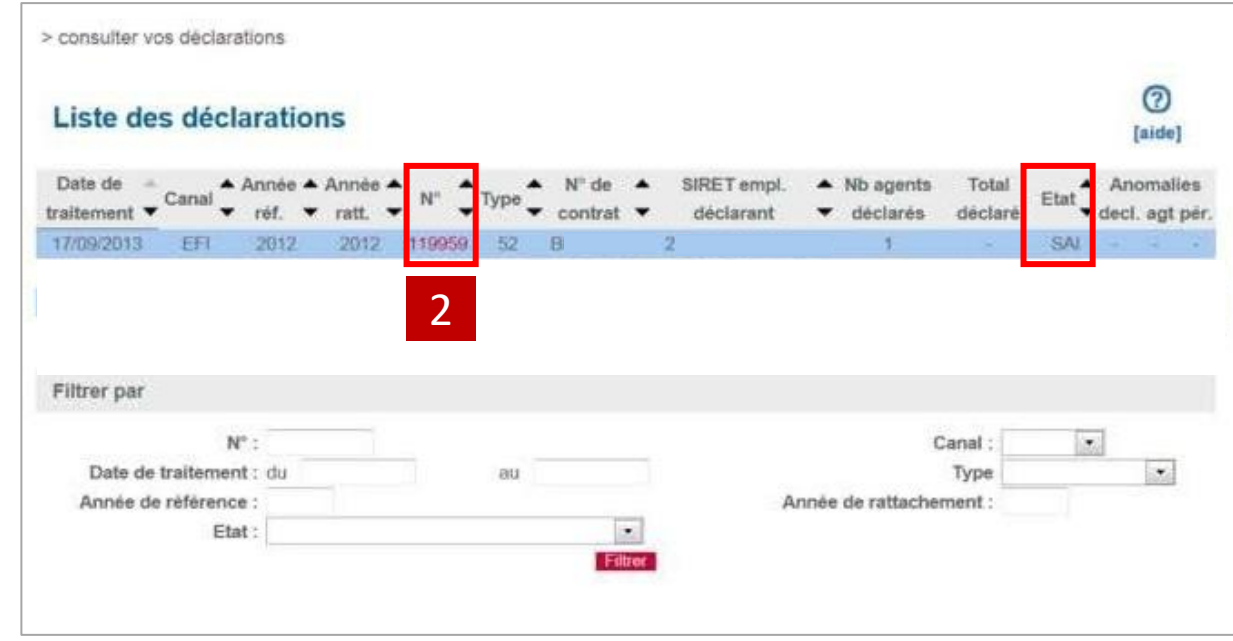

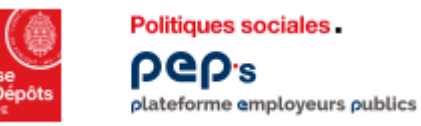

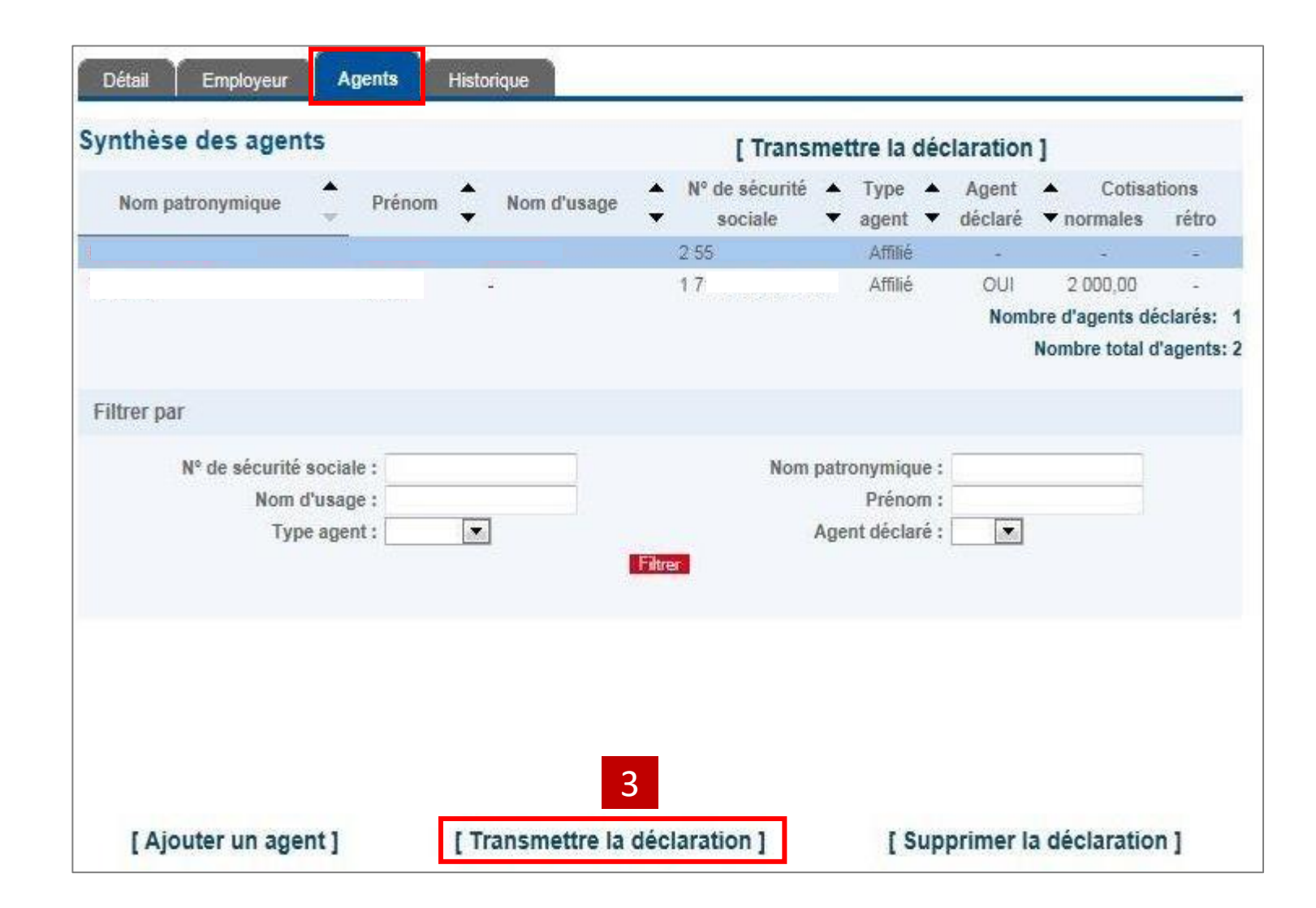

Cliquer sur **[Transmettre la déclaration]** 3

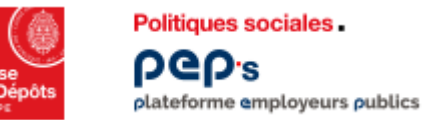

#### **Service « Déclarations individuelles » déclaration transmise**

**Vous avez transmis votre déclaration individuelle. L'état est passé à transmis « TRM ». Le lendemain il sera à l'état traité « TRT ».**

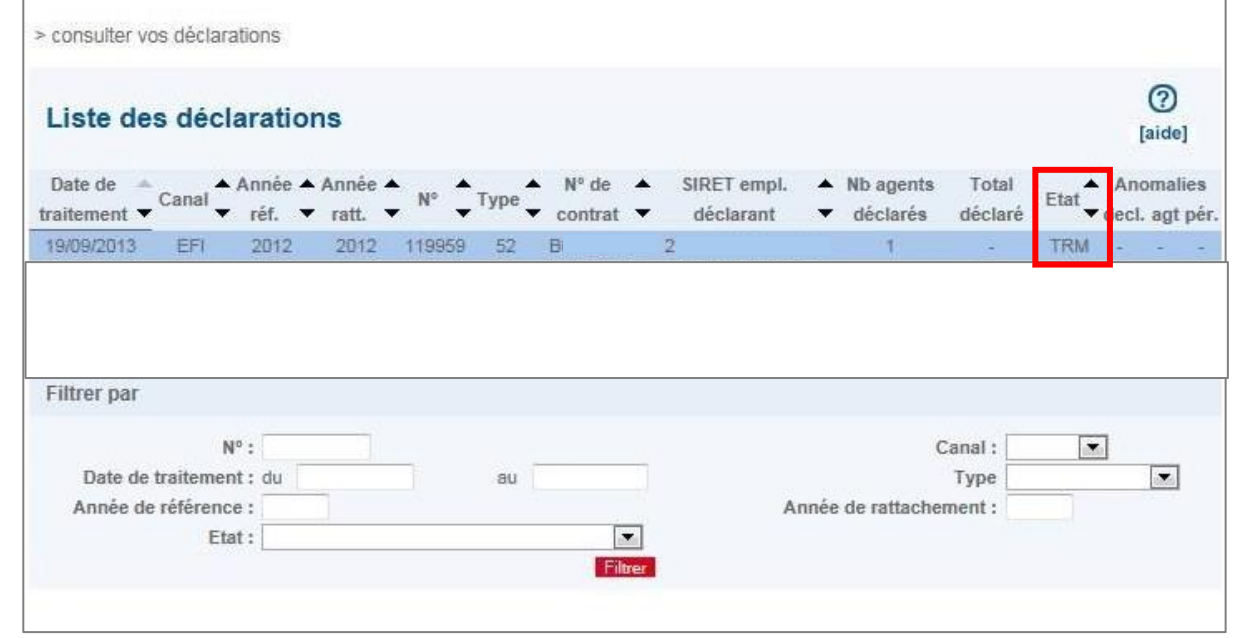

# <span id="page-23-0"></span>03 **Bilan campagnes déclarations**

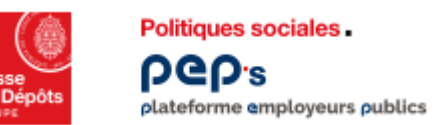

#### **Service « Déclarations individuelles » Bilan campagnes déclarations**

**Cet écran présente , par année de référence, la liste des déclarations et la synthèse des déclarations traitées.**

**La synthèse des déclarations traitées se compose de deux parties :**

- **la partie « agents » précise le nombre total d'agents déclarés, le nombre d'agents traités, le nombre d'agents en anomalie et le nombre d'agents abandonnés.**
- **la partie « Compte financier » présente le montant total des cotisations et des rappels pour chaque type d'agent (traités, en anomalie, abandonnés).**

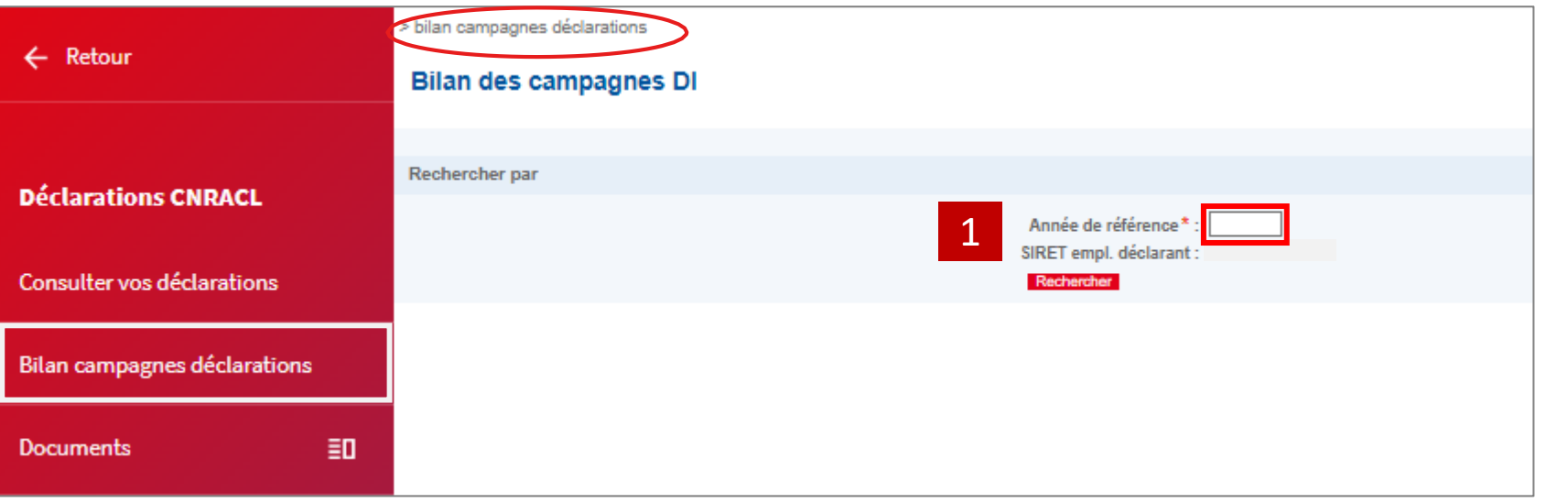

**Compléter l'année de référence**

1

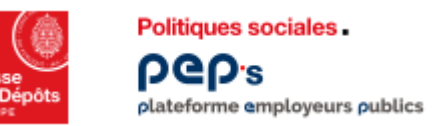

**Cet écran récapitule lesinformations relatives à une campagneDI**

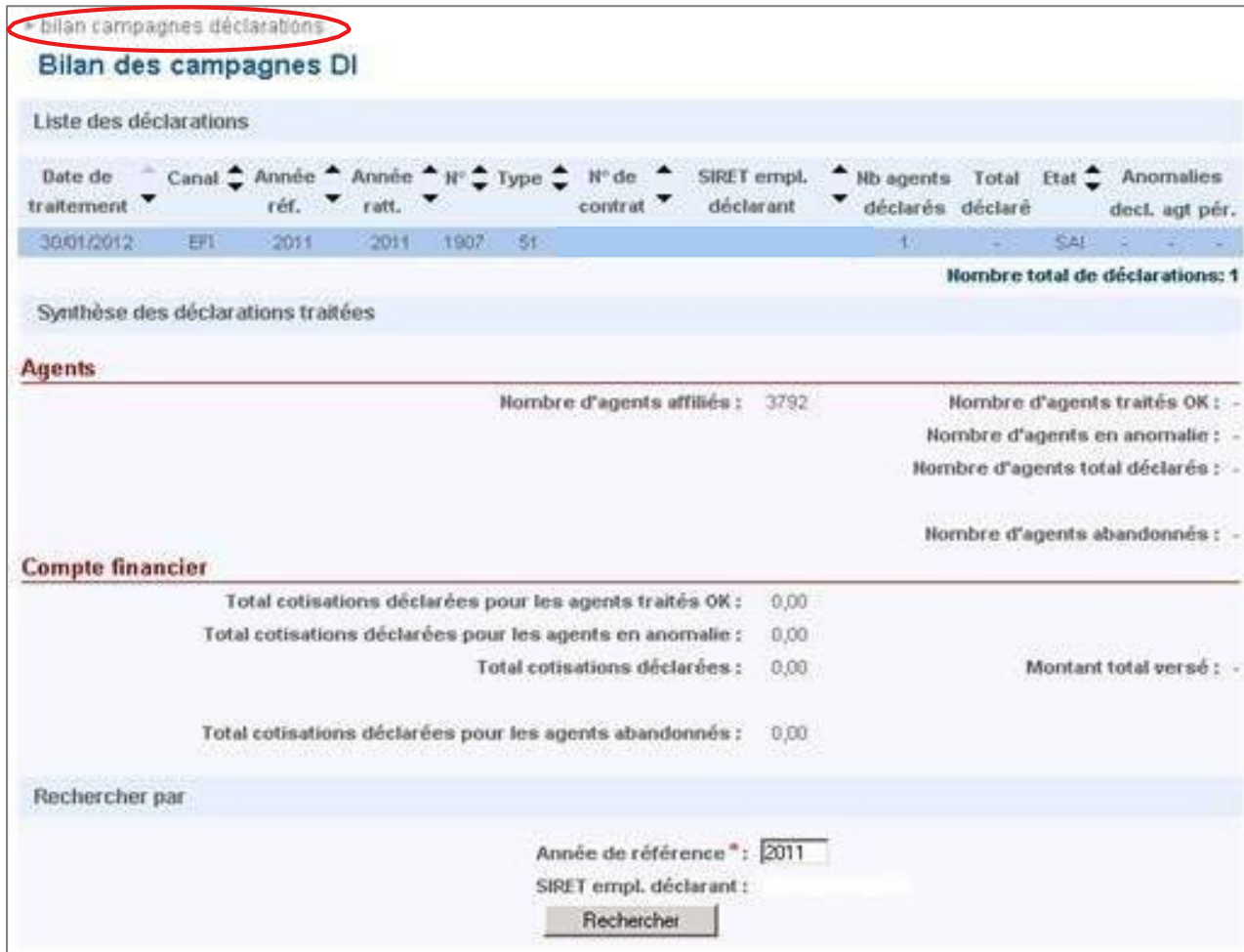

## <span id="page-26-0"></span>04 **Effectuer votre déclaration**

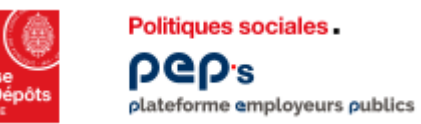

#### **Service « Déclarations individuelles » Consulter vos déclarations**

**Il est possible de filtrer les déclarations selon différents critères en complétant les champs**

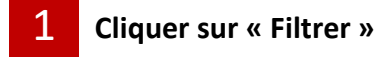

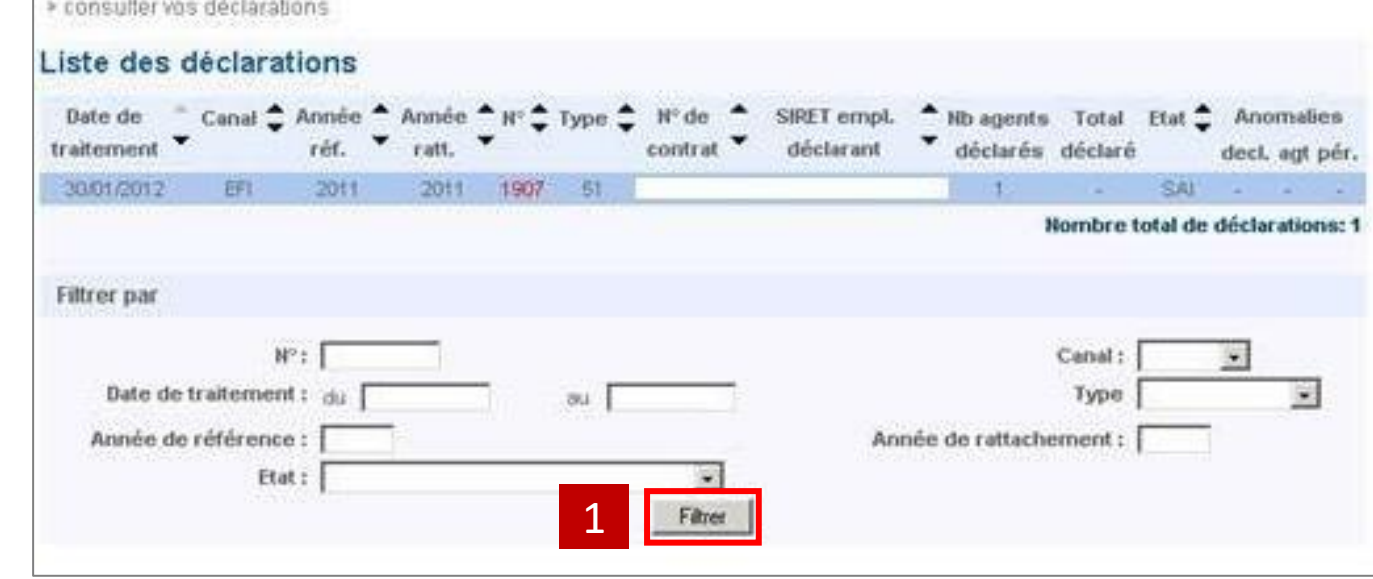

### <span id="page-28-0"></span>05 **Annexes** ▪ **Glossaire Liste des états de la déclaration individuelle**

<span id="page-29-0"></span>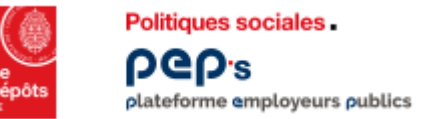

#### **Service « Déclarations individuelles » Glossaire**

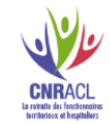

- **Année de référence :** Il s'agit de l'exercice civil au cours duquel ont été versées les cotisations (retenues et contributions).
- **EXECT:** Année de rattachement : Il s'agit de l'exercice civil au cours duquel l'activité s'est déroulée.
- **Canal EDI (Echange de Données Informatiques) :** Ce vecteur permet à l'employeur d'envoyer des fichiers directement à la CNRACL sans passer par le Centre National de Transfert des Données Sociales (CNTDS).
- **Canal EFI (Echange de Formulaires Informatiques) :** Ce vecteur permet à l'employeur de saisir sa DADS en ligne sur son espace personnalisé Employeur.
- Canal CNTDS : Ce vecteur permet à l'employeur de transmettre sa DADS auprès de tous les organismes de la sphère sociale, y compris la CNRACL.
- **Cotisations :** Il s'agit du montant des retenues ou des contributions versées et déclarées par l'employeur à la CNRACL via l'un des vecteurs qui lui est offert. On distingue deux natures de cotisations : les cotisations normales et les cotisations rétroactives.

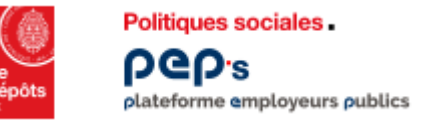

#### **Service « Déclarations individuelles » Glossaire**

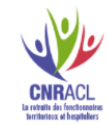

- **Déclaration initiale (type 51):** Une seule déclaration est attendue pour tous les agents de la collectivité. Elle contient l'ensemble de l'activité exercée par chacun d'eux au cours de l'année N-1.
- **Déclaration complémentaire (type 52) :** Une déclaration complémentaire permet à l'employeur de déclarer les agents n'ayant pas fait l'objet d'une déclaration initiale. Cette déclaration n'a pas vocation à corriger des données.
- **Déclaration annule et remplace intégrale (type 59) :** Elle se substitue en intégralité à une déclaration initiale ou complémentaire en remplaçant toutes les données précédemment transmises.
- **EXTE:** Déclaration annule et remplace partielle (type 69) : Pour un agent, les informations contenues dans la déclaration annule et remplace partielle se substituent intégralement aux informations initialement transmises.
- **EXTED** Déclaration agent : La ou les périodes ainsi que les cotisations déclarées pour un agent constituent la déclaration agent.

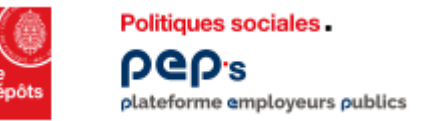

#### **Service « Déclarations individuelles » Glossaire**

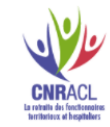

Rapprochement DI/Versement : Le rapprochement consiste à comparer le montant total des cotisations déclarées l'année N à la somme des cotisations réellement versées pour l'année de référence considérée, soit N-1.

(principe important : l'employeur qui verse les cotisations est celui qui effectue et transmet la déclaration individuelle).

**Période :** L'employeur déclare, pour chaque année et pour chaque agent qu'il emploie, l'ensemble des éléments administratifs relatifs à l'activité de ses agents.

<span id="page-32-0"></span>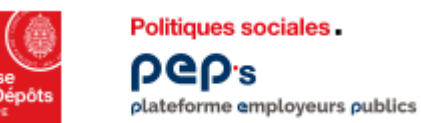

#### **Service « Déclarations individuelles » Liste des états de la déclaration individuelle**

- En saisie (SAI) : vous avez initialisé une déclaration. Il vous faut soit la compléter soit l'abandonner soit la transmettre.
- **Transmise (TRM) :** vous avez terminé votre déclaration et avez effectué son enregistrement sur votre espace personnalisé.
- **Reçue-déclaration à contrôler (niv2) (REC) :** la déclaration a été réceptionnée par la CNRACL, elle est en attente de contrôles.
- **En anomalie employeur (EC2A)** : le SIRET de l'employeur déclarant est inconnu du référentiel clients de la CNRACL. Vous n'avez aucune correction à effectuer sur ce type d'anomalie, le service gestionnaire prendra si besoin contact avec vous pour identifier le SIRET déclarant.
- **Déclaration à recycler (employeur) (EC2R) :** la CNRACL a corrigé l'anomalie de type EC2A et la déclaration est soumise à de nouveaux contrôles.
- **Déclaration à contrôler (niv3) (EC3) :** la déclaration est en cours de contrôle financier.
- **Déclaration à contrôler (niv3seuil) (EC4) :** la déclaration est en cours de contrôle (nombre d'anomalies agents).
- En anomalie déclaration (EC3A) : la déclaration est en anomalie pour cause d'inter-déclarations ou écart financier supérieur au seuil autorisé ou nombre d'agents en anomalie supérieur à 50 %.
- Déclaration à recycler (déclaration) (EC3R) : la CNRACL a corrigé l'anomalie de type EC3A et la déclaration est soumise à de nouveaux contrôles.
- **Déclaration acceptée (ECOK) :** la déclaration a subi tous les niveaux de contrôle, elle est alors acceptée.
- Traitée (TRT) : la déclaration apparaît à l'état « traité »et précise éventuellement le nombre d'agents et de périodes en anomalie. La déclaration est disponible pour la correction des anomalies agents/périodes.
- **E** Abandonnée (ABD) : la déclaration a été abandonnée pour cause de doublon ou d'erreur (en accord avec la collectivité). Vous pouvez ou devez saisir une autre déclaration initiale.
- Déclaration à annuler (AAN) : la déclaration est à l'état traité mais contient des données incorrectes. La CNRACL peut être amenée à l'annuler avec l'accord de la collectivité.
- Annulée (ANN) : la déclaration est annulée.